## **Therma<sup>®</sup>**

## **Therma: Adding an Alert**

Prefer to watch a video? Click [here](https://youtu.be/V_xw3HscmHs) to watch a video on how to add an alert to your Therma Dashboard. Otherwise, please follow the instructions below:

Please note before starting, only site Administrators will be able to perform this function.

- 1. Click the Sensor tab on the main navigation toolbar at the top of your screen
- 2. Click on which location you would like to add the alert under
	- a. A dropdown of current sensors for that location will appear
- 3. Click which sensor you would like to add the alert under
	- a. A dropdown of current alerts for that sensor will appear
- 4. To add a new alert, click the Add an alert button
	- a. A new alert form will appear
	- b. Fill out the form with your desired parameter, temperature threshold, time threshold, alert recipient(s), and contact method (all fields are required to be filled out)

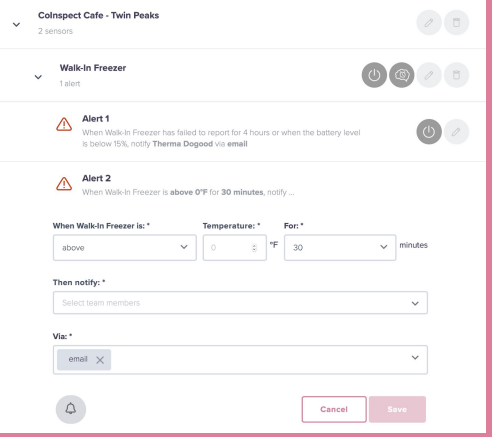

- c. If desired, you can also create an alert schedule for this specific alert by clicking the Schedule alerts button to the left of the Cancel button (not required)
- d. Once complete, click Save
- e. Your new alert will be added to the list of alerts for that sensor and it will automatically be enabled
	- i. To disable an alert, click the Power button to the right of the corresponding alert until it turns gray
- 5. To edit an existing alert, click the Edit button to the right of the Power button for the corresponding alert
	- a. This will bring you to the alert form where you can make your desired changes by clicking on each field (all fields are required to be filled out)
	- b. Once complete, click Save
- 6. To delete an alert, click the Delete button to the right of the edit button for the corresponding alert
	- a. A delete confirmation pop-up window will appear, click Delete

## **Contact Us**

 $\overline{\phantom{a}}$ 

Have questions or need assistance? We're available via email and chat 24/7.

**E:** support@hellotherma.com **b**: hellotherma.com